## 学内無線 LAN 設定方法(Windows 10)

令和3年4月27日

## 学内無線 LAN の設定

1.パソコンのトップ画面を開く。

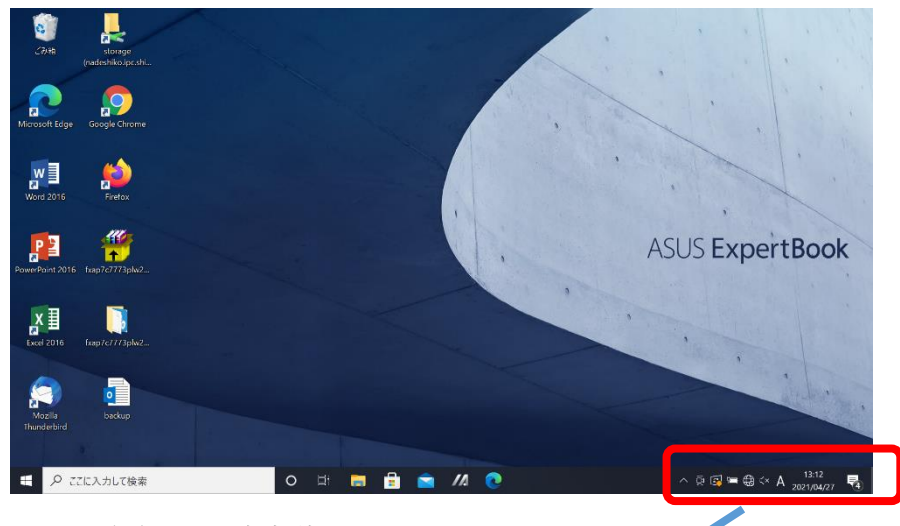

2.パソコン画面右下の地球型のアイコンをクリックする。

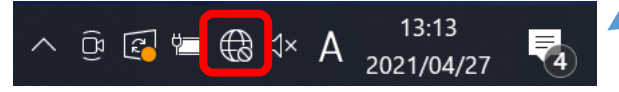

3.「shimane-u-wl」の接続をクリックする。

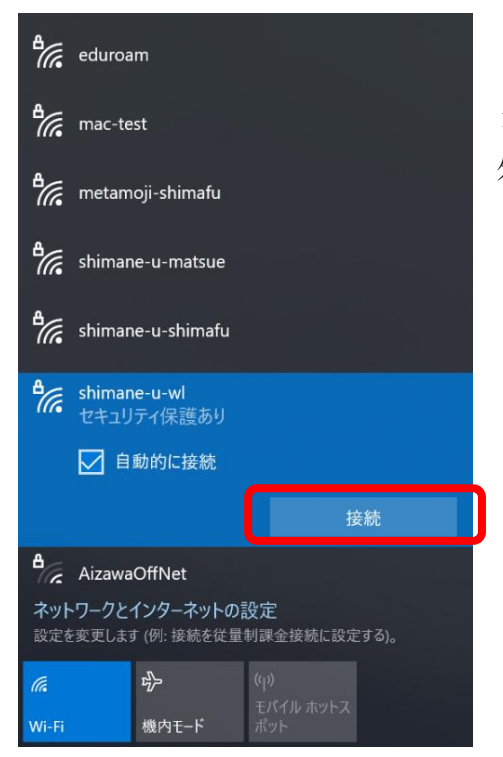

\*この際、個人用パソコンではなく、共用パソコ ンを使用している場合は、「自動的に接続」の図を 外す。

- 4.島根大学統合認証システムの「ユーザー名」、「パスワード」を入力し、OK をクリック
	- する。

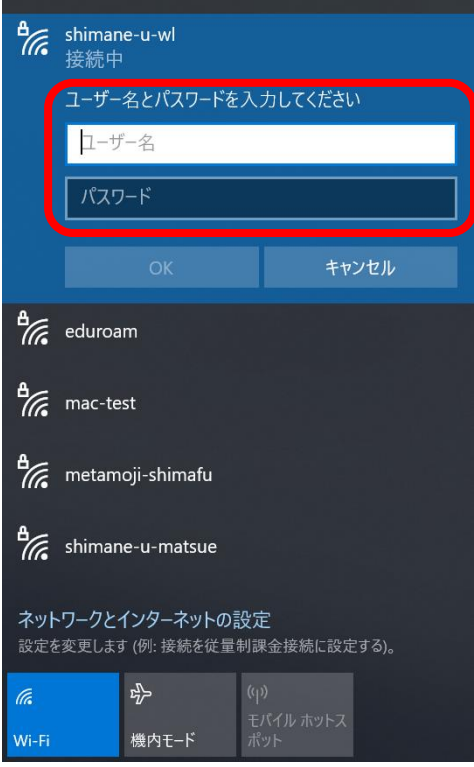

-<br>5. 接続をクリックする。

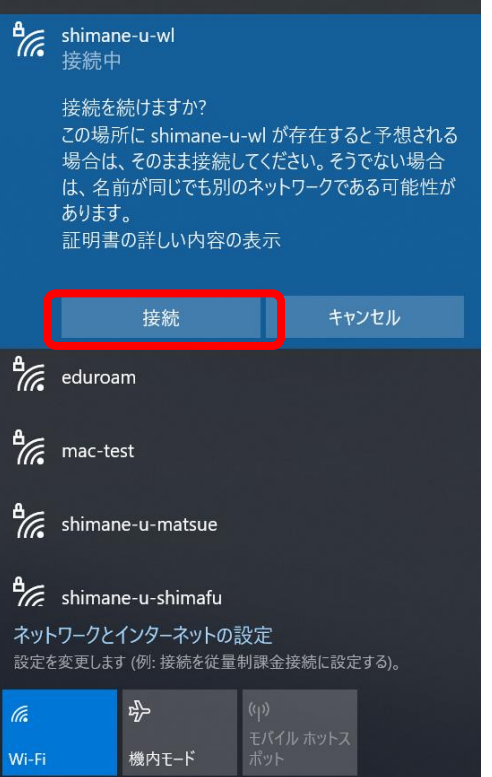

## 7.以下の画面が表示されたら接続完了です。

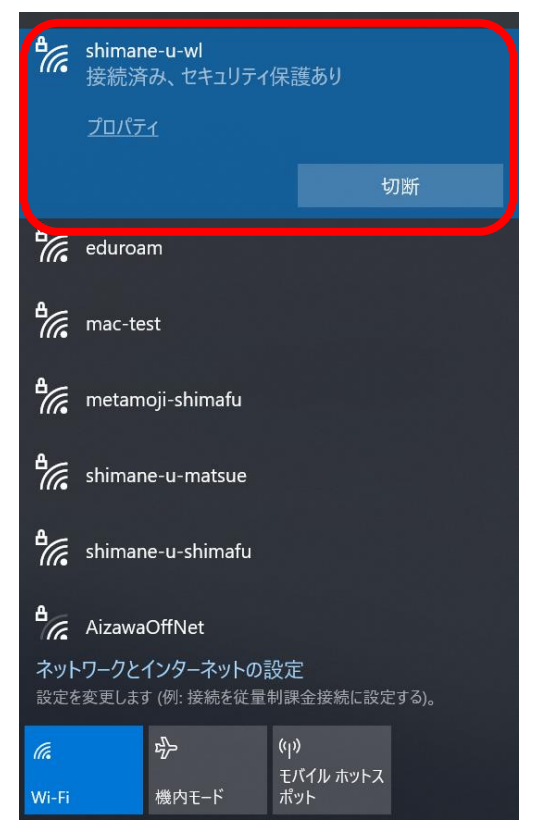